#### *NEW YORK CITY CRIMINAL COURT'S USER GUIDE FOR THE NYSCEF*

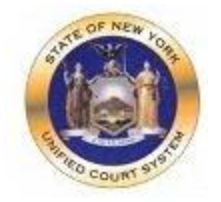

# **Electronic Document Delivery System**

To further the NYS Unified Court System's efforts to confront the COVID-19 public health emergency by converting to Virtual Court Operations, NYSCEF has developed **EDDS (the Electronic Document Delivery System). (EDDS)** 

The system provides a secure means for attorneys and other stakeholders in court proceedings to transmit digitized documents (in pdf format) to the Court. Through a transaction commenced on a UCS web portal, users are able to (1) enter basic information about the matter; (2) upload one or more pdf documents; and (3) upon successful delivery, automatically alert a court clerk that the court has received an item that requires their attention.

It is important to note that delivery of documents to the court using EDDS does not constitute service on any other party, nor are the documents considered filed upon receipt. This document is intended to provide guidance to users both on the general use of EDDS and protocols specific to New York City Criminal Court.

# **Part 1: Instructions for Users Submitting Documents to the Court**

### *ACCESSING THE EDDS WEB PORTAL*

EDDS is accessible through a link prominently displayed on the court's public web site at <https://www.nycourts.gov/>

**Electronic Document Delivery System (EDDS)** The UCS has made available a system of secure document transmission by court users to judges, clerks of court, and other UCS offices around the State. This system, known as the Electronic Document Delivery System (EDDS), may also be used for filing of documents in pending cases in courts where NYSCEF is not available. EDDS may be used by attorneys, unrepresented persons, and other court users. For more information on this system, view the EDDS Notice and the EDDS FAQs.

EDDS should NOT be used for the filing of emergency applications. For information on filing such applications please contact the court directly.

(If you do not have a lawyer, you may visit the CourtHelp website or the DIY (Do-It-Yourself) Forms page for helpful information about the legal process and legal documents.)

**Send a Document with EDDS** 

By clicking the link to "[Send a Document with EDDS](https://iappscontent.courts.state.ny.us/NYSCEF/live/edds.htm)" the user will be routed to the "Welcome" screen for the Electronic Document Delivery System (screen shot on next page).

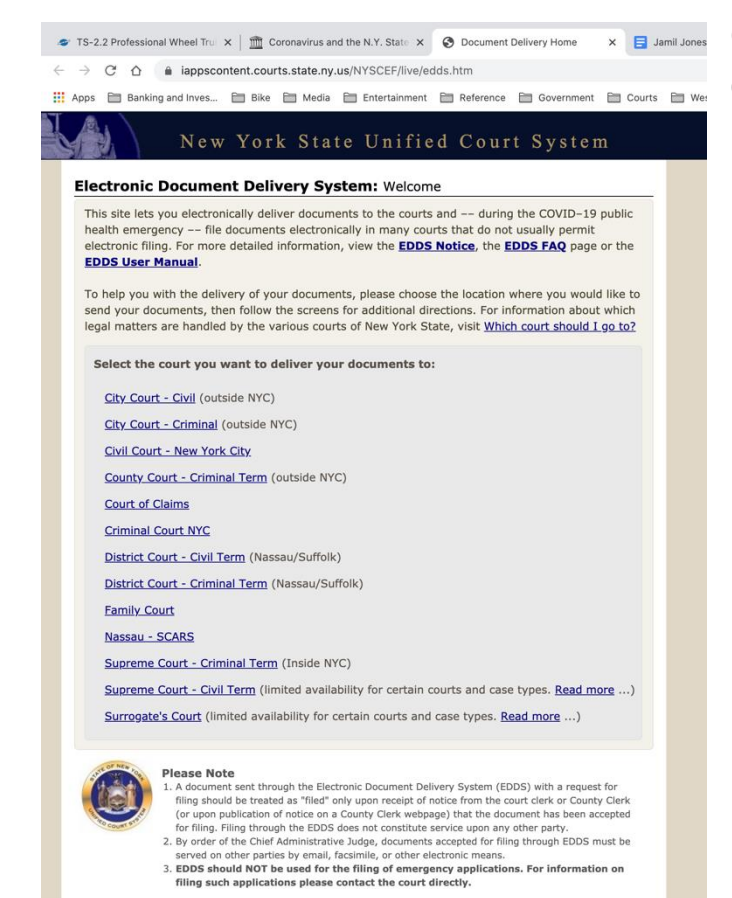

On the EDDS Welcome page, the user should click ["Criminal Court NYC"](https://iapps.courts.state.ny.us/nyscef/SpecialDocumentTransferHome?id=141)

#### SF TS-2.2 Professional Wheel Tru x | m Coronavirus and the N.Y. State x | ● Document Delivery Home x | m EDDS: Getting Starte

Apps E Banking and Inves... E Bike E Media E Entertainment E Reference E Government E Courts E Westfield

#### New York State Unified Court System

#### Electronic Document Delivery System: Getting Started

This site lets you electronically deliver documents to the courts and -- during the COVID-19 public health emergency -to file documents electronically in many courts that do not usually permit electronic filing. For and more detailed information, view the **EDDS Notice**, the **EDDS FAQ** page or the **EDDS** View Manual. Other holds of the end of the structions below and click Next to continue.

#### **Step 1: Getting the Documents Ready**

- FIDS does not create or fill out court papers, like a Petition or Motion. If you have not created or filled<br>out your court papers and need information or forms:
- . Visit the CourtHelp website to see if there is a DIY (Do-It-Yourself) Form available for your case
- Find a court form from the Forms website
- . Find a lawyer for help

IMPORTANT: The documents must be saved as a PDF file to use this system.

#### **Step 2: Delivering the Document**

- In the screens that follow, you will be asked to:
- 1. Enter your contact information. The court will use this to contact you and is not shared with anyone else. 2. Check the box if you are requesting that the documents be filed by the court clerk.<br>3. Select the court you want to deliver your documents to.
- 
- 4. Pick the kind of case your documents are for.
- 1. The circumstrument you are sending. You can upload more than one PDF document.<br>6. Electronically deliver the documents to court.

**Next** 

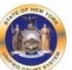

N

#### A doct

**Please Note** 

- eases nouce<br>A document sent through the Electronic Document Delivery System (EDDS) with a request for filing should be<br>treated as "filed" only upon receipt of notice from the court derk or County Clerk (or upon publication orarctude of the China my other party.<br>Constitute service upon any other party.<br>2. By order of the China Mannistrative Judge, documents accepted for filing throught EDDS must be served on<br>other parties by email, facsimile,
- 
- parties can serve by electronic means or by mail.<br>3. EDDS should NOT be used for the filing of emergency applications. For information on filing such<br>applications please contact the court directly.

On the "Getting Started" page, the user will find a User Manual, FAQ and the EDDS Notice. By clicking "Next" you will be brought to the [NYC Criminal Court](https://iapps.courts.state.ny.us/nyscef/SpecialDocumentLogin?id=141)  [Information Screen](https://iapps.courts.state.ny.us/nyscef/SpecialDocumentLogin?id=141)

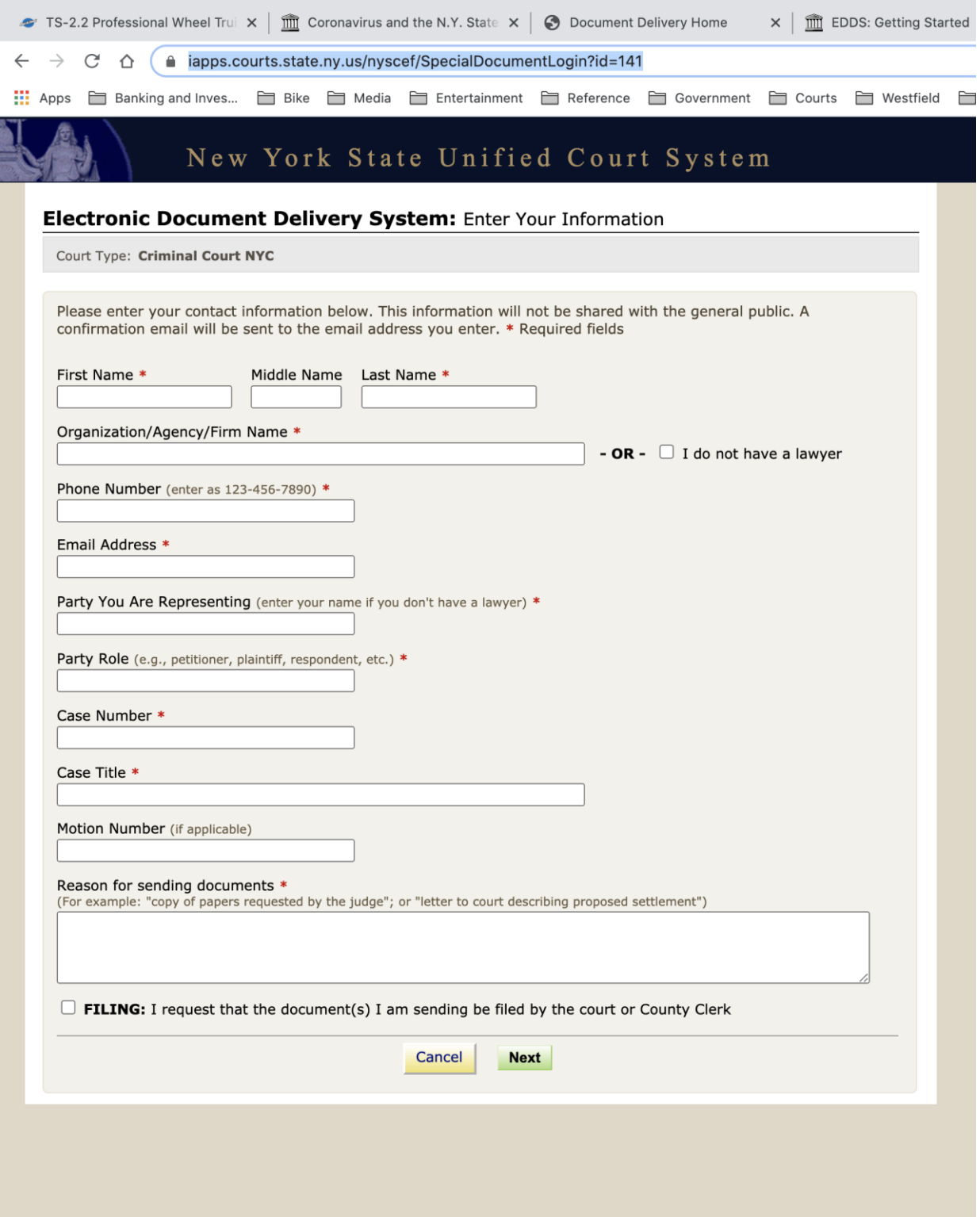

### *IMPORTANT NOTES ABOUT THE INFORMATION SCREEN:*

*1.* If the document being submitted is an application that will result in a virtual court appearance or conference (i.e. a writ or motion), the court will assume that the information provided on this screen can be used to contact the attorney that will be

appearing on the matter. The phone number and e-mail address provided here will be copied directly onto the part calendar by the clerk reviewing the application.

**Protocol:** Regardless of who submits a document on behalf of an agency, law firm or legal service organization, the contact information provided on this screen *MUST* be that of the attorney or representative that intends to appear when the matter is called into the record.

**2.** Fields marked with a red asterisk ( \* ), are required fields and must be completed for the user to continue to the next step of the transaction. Leaving a required field blank will cause the user to receive an error message alerting them which field has been omitted:

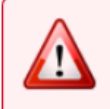

The following errors occurred...

1. Note from Sender is required.

The last text field on the Information Screen titled *"Reason for sending document"* is a required field. This would be an ideal place to provide any special notes or information that the sender would like to convey to the court.

**3.** At the bottom of the screen there is a check box through which the user can request that the document being sent be "filed" by the court or County Clerk:

 $\boxdot$  I request that the document(s) I am sending be filed by the court or County Clerk

It is important to understand that checking this box does not of itself constitute filing of the document. Checking the box will alert the court that the sender is requesting that the document be accepted for filing. While reviewing the document, a court clerk will determine whether the document is suitable for filing and advise the sender in a subsequent e-mail notification (to be covered later in the guide).

### *SELECTING A COURT*

After completing the Information Screen, the user will be directed to "Select a Court." The user should select the appropriate County Criminal Court in which they are seeking to send the document. In this example, Kings County Criminal Court was chosen.

#### Electronic Document Delivery System: Select a Court

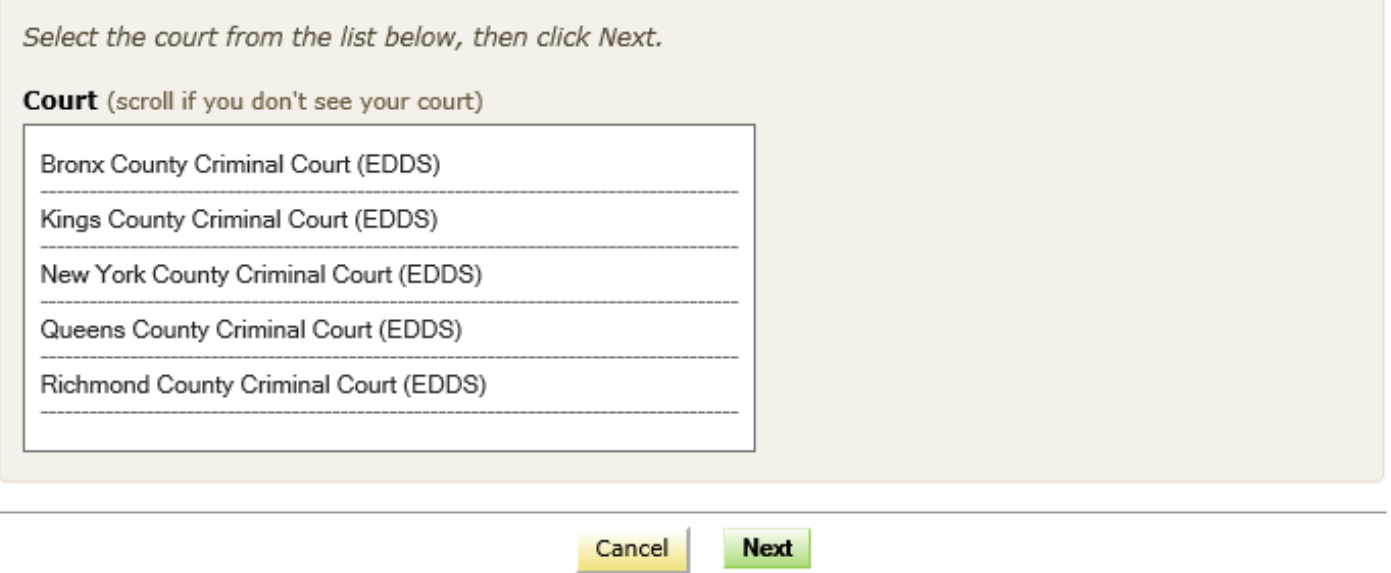

#### *SELECTING A CASE TYPE*

Once the court has been selected, the user will be directed to a screen to select their "Case Type." Criminal Court "Case Types" are used to route the document to the clerical staff that work in the office in which the document will be processed.

#### Electronic Document Delivery System: Select Case Type

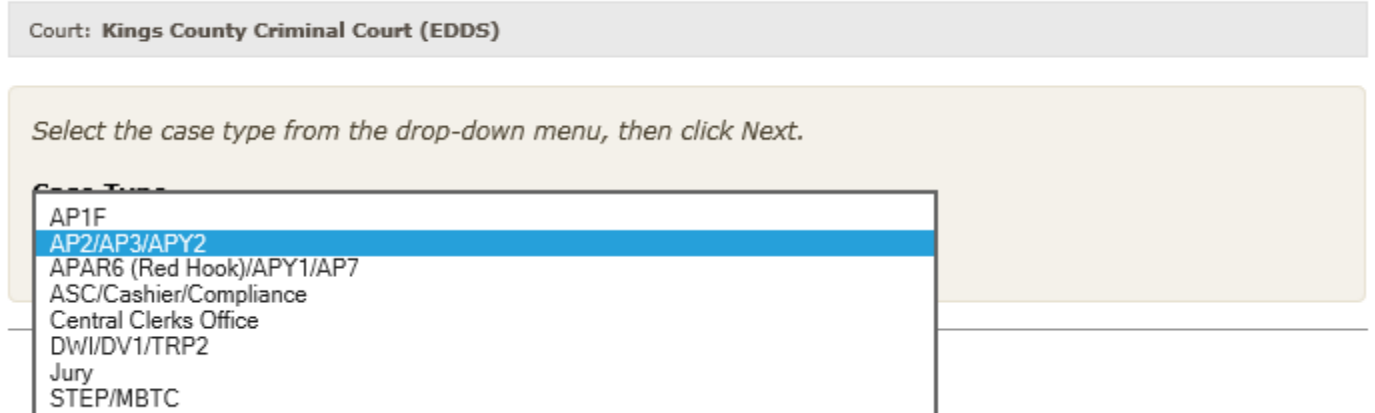

For example, in an attorney wished to file a motion on a case where the next court appearance was scheduled in Part AP3, the user would select the case type "AP2/AP3/APY2." This corresponds with the back office staff responsible for accepting the motion and delivering it to the correct judge. If a supervised release provider wanted to submit a compliance letter to the judge in DV1, they would select the case type "DWI/DV1/TRP2." If a defendant wanted to submit a letter requesting information or a certificate of disposition on a closed case, they would select the case type "Central Clerks Office." EDDS will sort the documents based on the Case Type selected by the user, causing each document to be routed to the appropriate back office staff for review.

### *ATTACHING PDF DOCUMENTS FOR SUBMISSION*

The next step is for the user is to select the document type and attach the documents:

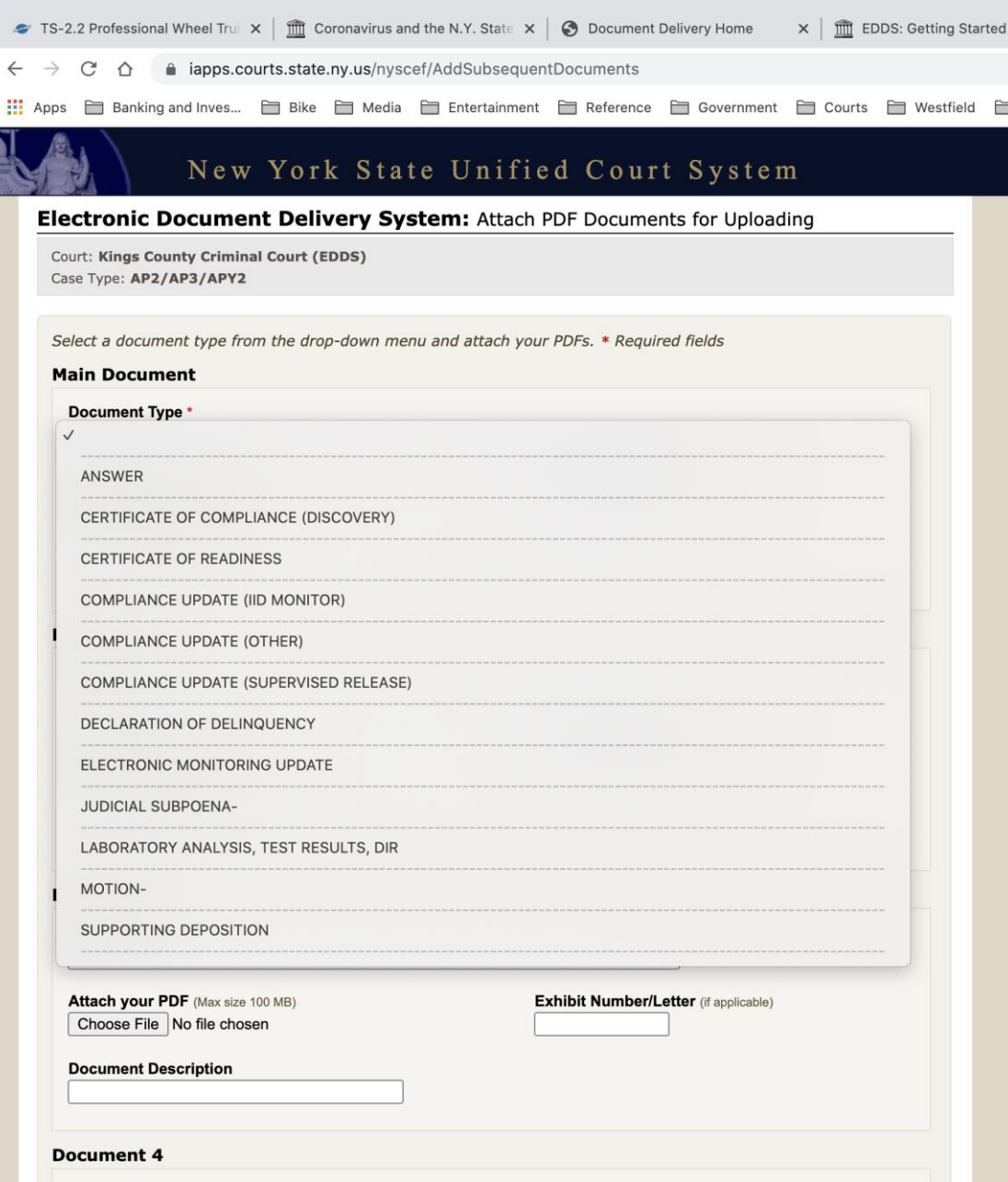

Each case type (selected on the previous screen) contains a distinct drop-down list of selections for "Document Type". The user will need to select the most appropriate document type from the list and click "Choose File" to attach a pdf document saved to their device.

This screen contains enough space to submit a "Main Document", and up to four additional pdf documents. If the user needs to submit more than five documents, there is an option at the bottom of the screen to "Add More Documents".

#### *REVIEW YOUR INFORMATION*

After clicking "Next" to submit your document(s), the user will be presented with a summary screen enabling them to review the information they have entered (screen shot on next page):

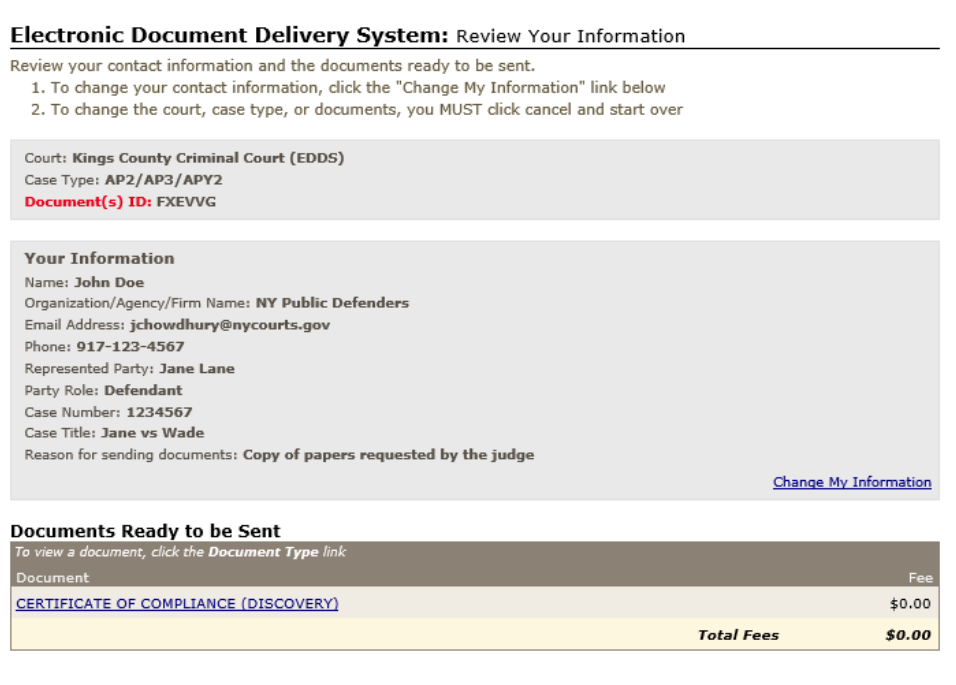

If all your information is correct, click the button below to send the documents listed above.

Cancel **Send Documents** 

The user can edit their information prior to submission by clicking "Change My Information" if an error is discovered, and then complete the transaction by clicking "Submit Documents" or "Cancel".

However, if the wrong document is attached, the user must cancel and start a new transaction.

### *CONFIRMATION E-MAIL*

Once the transaction is complete, an e-mail notification will be sent to the e-mail address provided by the user while submitting the documents. This e-mail will confirm receipt of the document(s), and that they have been routed to a "To Do List" awaiting action by a court employee.

The e-mail will include a unique six-digit document identifier displayed in red in the body of the e-mail:

#### **Sender Information**

Document(s) ID: FXEVVG Case Number: 1234567 Case Title: Jane vs Wade Motion Number: Name: John Doe Organization/Agency/Firm Name: NY Public Defenders Represented Party: Jane Lane Party Role: Defendant Phone Number: 917-123-4567 Email Address: jchowdhury@nycourts.gov Note: Copy of papers requested by the judge

#### **Documents Received**

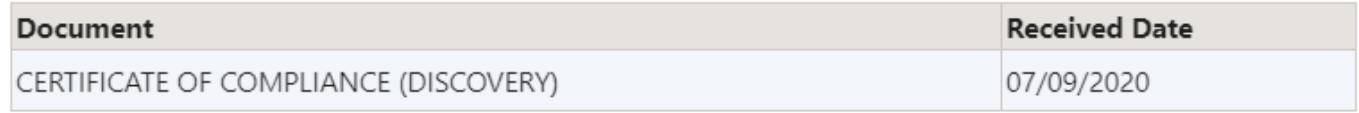

The user should save this e-mail for their records, as it may be necessary to reference the document identifier in future communications with the court.

The court clerk reviewing the document will receive an e-mail advising them that a document requiring their attention has been received. They will have the option of returning the document for correction or approving the document and taking appropriate action to process it.

Once the document/application has been processed by court staff, a second e-mail notification will be sent to the e-mail address provided by the user.

### *Please Note:*

# *CERTIFICATE OF DISPOSITION/DOCUMENT REQUESTS*

At this time, we are accepting requests for no fee Certificates of Disposition from assigned counsel on behalf of specified clients and fee exempt agencies. Attorneys and agencies should submit these requests on agency/law firm letterhead.

We are working to process Certificates of Disposition that require a fee in the near future

# *TIME SENSITIVE APPLICATIONS*

All time sensitive applications, such as search warrants, and any applications that relate to the arraignment process, such as complaints and warrants should continue to be submitted and process through the arraignment back office.

# **Part 2: Instructions for Court Staff**

# *LOGGING INTO EDDS TO PROCESS DOCUMENTS*

The EDDS account log in site is accessible over the internet at the following link: <https://iapps.courts.state.ny.us/nyscef/Login>

Once an account established, court employees will be able to access EDDS using the same username and password associated with all other UCS applications, such as Outlook and Kronos.